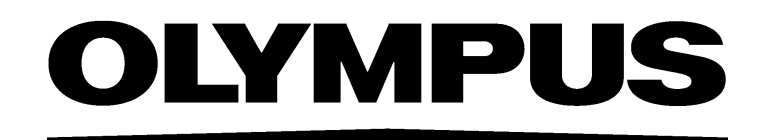

# インストールマニュアル

# 画像解析ソフトウェア OLYMPUS Stream [Ver. 2.4.4]

本書におけるすべての著作権は、 Olympus Soft Imaging Solutions GmbH に属し ます。 Olympus Soft Imaging Solutions GmbH では、本書の情報の正確性および信頼性につい ー、ハートのサームの、コートのサービストロールは、コーヒンショール、コート<br>て万全を期すよう努めていますが、本書に関するいかなる事項についても、明示的ま たは黙示的を問わず、一切保証するものではありません。

本書のいかなる部分も、 事前に Olympus Soft Imaging Solutions GmbH の書面による 許可を得る こ と な く 、 いかなる目的であれ電子的または機械的を問わず、 いかなる形 態またはいかなる方法によっても、無断で複製、転送してはなりません。

本書に記載されているすべてのブランド名または商品名は、それらの所有者の商標ま たは登録商標です。

> © Olympus Soft Imaging Solutions GmbH All rights reserved

Version: 5UM\_Install\_OlyStream244\_jp\_00\_25Sep2020

# 目次

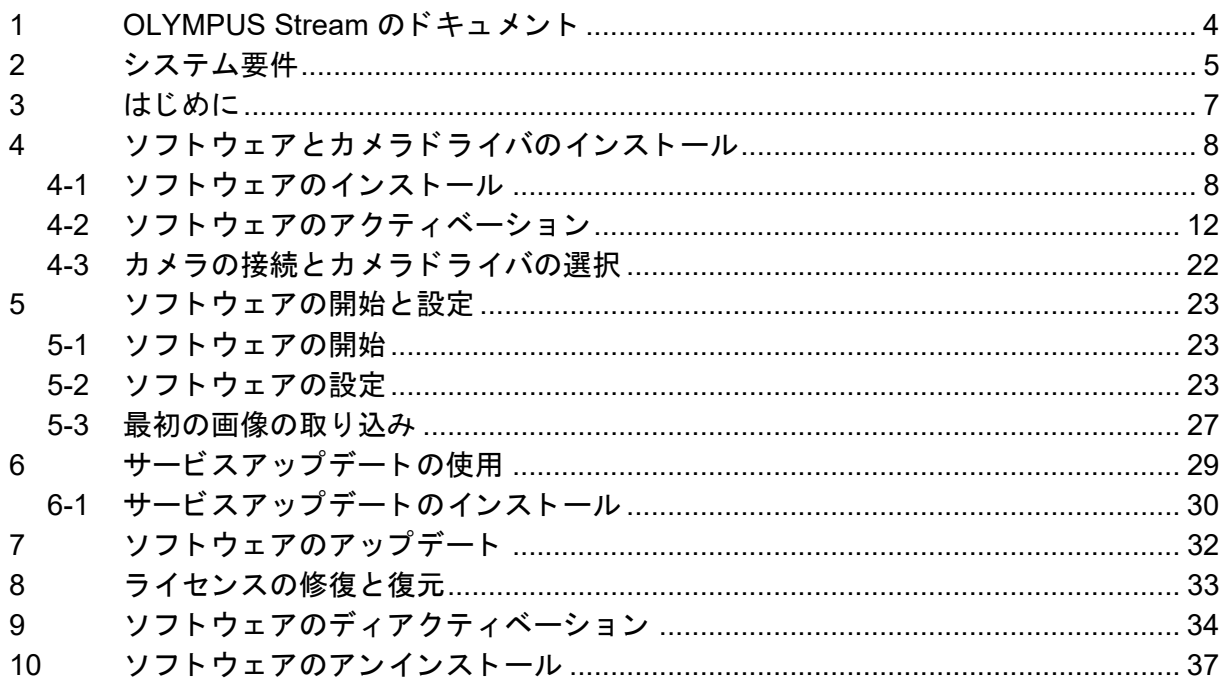

# <span id="page-3-0"></span>**1 OLYMPUS Stream** のドキュ メン ト

OLYMPUS Stream ソフトウェアのドキュメントは、クイックセットアップガイド、本書(インス トールマニュアル )、オンラインヘルプ、ユーザーマニュアル、データベースマニュアルから構成 されています。

クイックセットアップガイドは、本ソフトウェアに同梱されています。ここには、ソフトウェアの アクティベーションに関する重要な情報が記載されています。

本インストールマニュアルには、OLYMPUS Stream のインストール、設定、アンインストール方 法が記載されています。システム要件と、ソフトウェアのアクティベーション、ディアクティベー シ ョ ンに関する追加情報も記載されています。

ユーザーマニュアルには、製品に関する導入とユーザーインターフェイスの説明が記載されていま す。操作手順の詳しい説明が記載されているため、本ソフトウェアの重要な操作手順をすぐに学ぶ ことができます。本ソフトウェアのインストールフォルダに PDF 形式のマニュアルがあります。

オンラインヘルプでは、本ソフトウェアのすべての要素の詳細なヘルプが提供されています。コマ **ンド、ツールバー、ツールウィンドウ、およびダイアログボックスごとにヘルプトピックがありま** す。ヘルプを表示するには、ショートカットキー [Shift + F1] を押します。または、ダイアログ ボックスが表示されている場合、ダイアログボックスの右上にある疑問符をクリックすると、その ヘルプページが表示されます。

本ソ フ ト ウ ェ アを初めて使用するユーザーは、 ユーザーマニ ュアルで製品の概要を理解し、 細かな 疑問についてはその後オンラインヘルプを参照することをお勧めします。

データベースマニュアルは、OLYMPUS Stream データベースのユーザーおよび管理者が参照する マニ ュアルです。 デー タベースの動作と、 デー タベースの設定および管理方法についての説明が記 載されています。本ソフトウェアのインストールフォルダに PDF 形式のマニュアルがあります。現 在、 デー タベースマニ ュアルは、 英語、 ド イ ツ語、 フ ラ ンス語版が提供されています。 上記の言語 以外の OLYMPUS Stream 製品をインストールした場合は、英語の PDF ファイルがインストール されます。

# <span id="page-4-0"></span>**2** システム要件

OLYMPUS Stream をインストールして実行するには、以下のシステムが必要です。 使用する カ メ ラの種類によ っ ては、 よ り高度なシステムが必要になる場合もあ り ます。 OLYMPUS Stream をインストールする前に、使用するカメラのシステム要件もご確認ください。

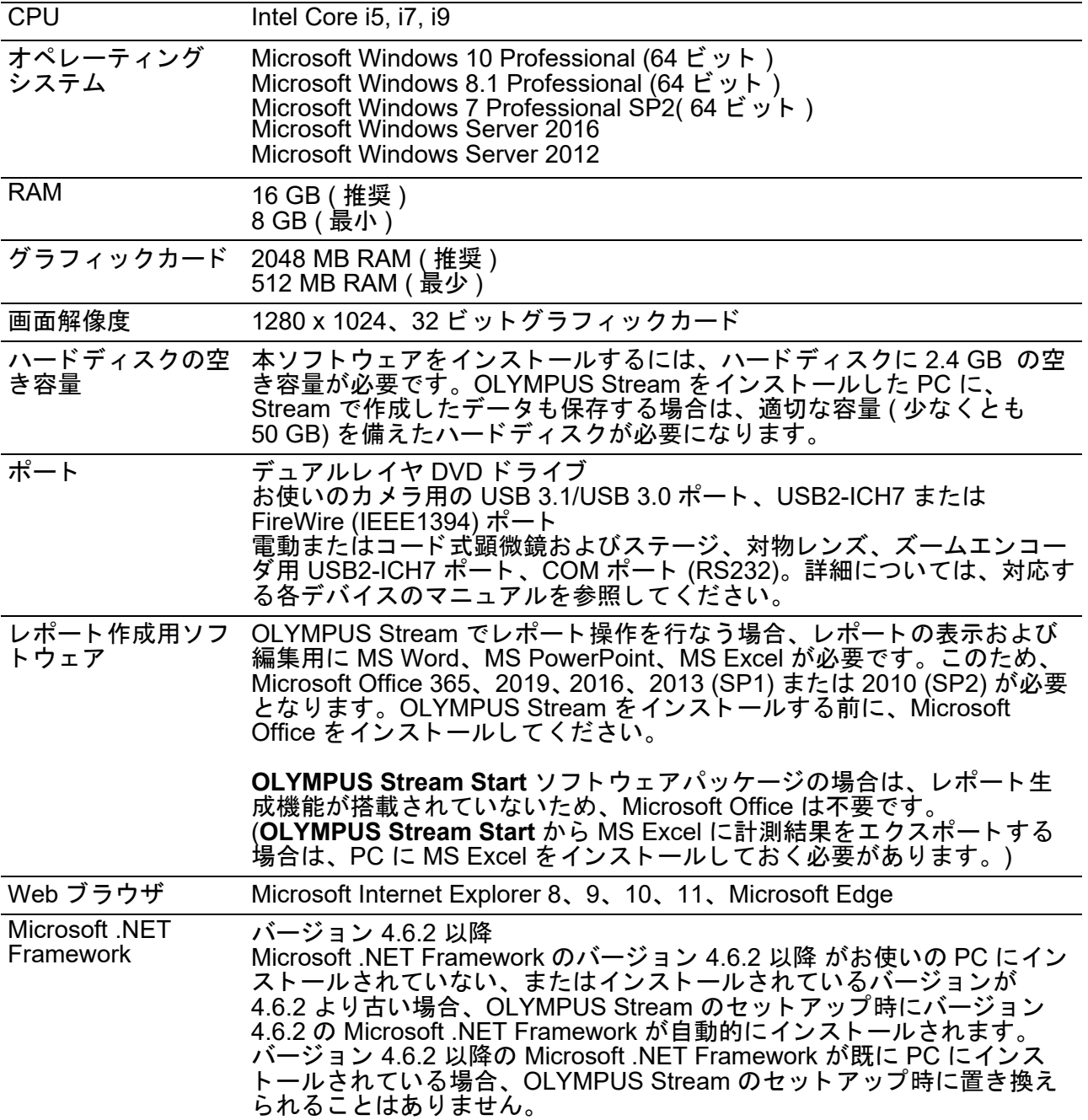

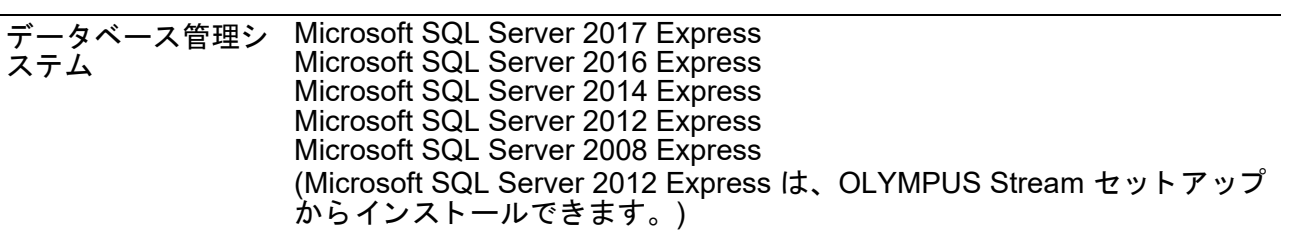

### <span id="page-6-0"></span>**3** はじめに

- 1) 本ソフトウェアをインストールするには、有効なライセンスキーが必要です。ライセンスキー を含む証明書は紛失しないようにしてください。
- 2) インストールに使用するユーザーアカウントが「コンピュータの管理者」として登録されてい ないと、本ソフトウェアをインストールすることはできません。 ユーザーアカウントが「制限付きアカウント」で登録されている場合は、「コンピュータの管理 者」に変更してください。 (ユーザーア カウン ト の登録については、 お使いの PC の説明書を参照し て く だ さい。)
- 3) 画像データが予期せぬ損傷を被る場合があります。データは定期的にバックアップしてくださ い。
- 4) 注: ライブ画像を表示中にカメラケーブルを抜くと、ライブ画像が停止します。カメラケーブ ルを再度差し込んでも、画像は停止したままとなります。この場合、再度ライブ画像を開始し ます。
- 5) OLYMPUS Stream を同時に複数起動することはできません。
- 6) タイムラプス画像の取り込み時には、PC でウィルススキャンを実行しないでください。ウィ ルススキャンにより PC のパフォーマンスが悪化して、画像を適切に取り込めない可能性があ り ます。
- 7) 本ソフトウェアをインストールする前に、制御対象の各デバイスのインストールマニュアルを 読んで く だ さい。 また、 顕微鏡など接続し たデバイスの操作方法に関する情報については、 該 当するデバイスのマニ ュアルを参照し て く だ さい。
- 8) インストール時に Code meter というソフトウェアがインストールされます。この Code meter はソフトウェアのライセンス管理をしているため、不用意にアンインストールや、フォルダお よびファイルの削除・名前の変更を行わないでください。ソフトウェアが起動しなくなる場合 があります。
- 9) Windows に標準で設定できるシステムの保護(復元ポイントの作成)については、Code meter で 管理しているソフトウェアのライセンス管理に影響する場合があります。復元機能によりシス テムを復元後、ライセンスの認証に失敗した場合は、オリンパスの販売店へご連絡ください。

# <span id="page-7-0"></span>**4** ソ フ ト ウ ェ ア と カ メ ラ ド ラ イバのイ ンス ト ール

PC にカメラを接続する前に、OLYMPUS Stream をインストールしてください。

ソフトウェアをインストールする際は、管理者として PC にログオンしてください。

このセクションでは、Windows 10 でのインストール手順について説明しています。

# <span id="page-7-1"></span>**4-1** ソ フ ト ウ ェ アのインス ト ール

インストール時には、以下を準備します。

- OLYMPUS Stream ソフトウェア (DVD-ROM またはダウンロードのいずれか)
- メインのライセンスキーを含む証明書
- 追加のソ フ ト ウ ェ ア ソ リ ューシ ョ ン用のラ イセンスキーを含む証明書 ( ソフトウェアソ リューションの購入者のみ)
- USB メモリ等の記憶媒体 ( 本ソフトウェアをインストールする PC がインターネットに<u>接続</u> できない場合のみ)
- 1) 実行中のアプリケーションがある場合は、すべて閉じます。
- 2) ソ フ ト ウ ェ アプログラムが保存されている フ ォルダを開き、setup.exe フ ァ イルをダブルク リ ッ クします。
	- ▶ インストールウィザードが開始し、[処理の選択] ダイアログボックスが表示されます。
- 3)「イメージングソフトウェアのインストールまたはメンテナンス]オプションを選択して、「次 ヘ >] ボタンをクリックます。
	- ▶ 次のダイアログボックスが表示されます。
	- ▶ [処理の選択] ダイアログボックスは、バックグラウンドで開いたままとなっています。ソ - <u><br>フトウェアをインストールした後で、このダイアログボックスの「サン</u>プルデータまたは ツールのインストール]オプションを選択し、データやツールを追加でインストールする こ とができます。
- 4) ソフトウェアのアクティベーションを行います。 アクティベーションについては、 [12](#page-11-0) ページの 「ソフトウェアのアクティベーション」を参照してください。
- 5) ソフトウェアのアクティベーションが正常に終了したら、引き続きソフトウェアのインストー ルを行います。
	- ▶ インストールウィザードにより、ソフトウェアのインストールが実行されます。インス トールウィザードの指示に従い、必要な情報を入力して、「次へ >] ボタンをクリックして 処理を続けます。

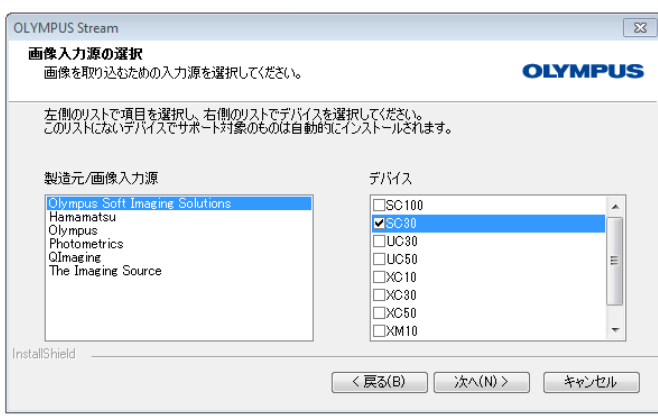

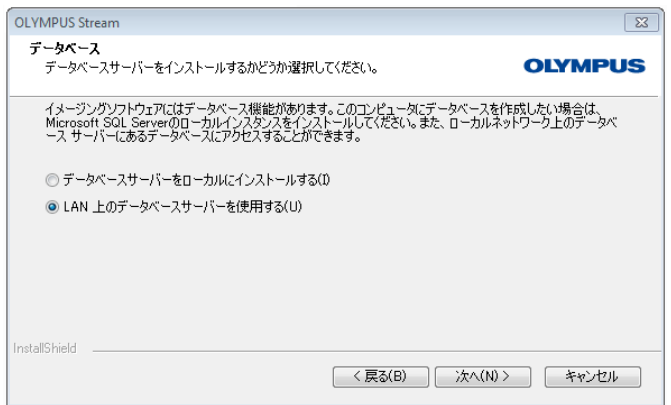

- 6) [画像入力源の選択] ダイアログボックス が表示されるまで、インストールウィ ザー ド の指示に従 っ て処理を進めます。 このダイアログボックスには、本ソフト ウ ェ アパッケージでサポー ト されている すべてのカメラのリストが表示されま す。左側の製造元を選択し、右側のリス トから OLYMPUS Stream で使用する カ メ ラの横にあるチ ェ ッ クボ ッ クスを選択 し ます。 複数のカ メ ラ を選択できます。
	- ▶ DP21 または DP26 カメラを選択した 場合、デフォルトの IEEE1394 デバイ スドライバがオリンパス固有の IEEE1394 デバイスドライバに置き換 え られます。 このため、 この PC で、 標準の IEEE1394 デバイス ド ラ イバを 必要とする別のデバイスを使用するに は、IEEE1394 ボードをもう 1 枚設置 する必要があります。
- 7) [次へ >]ボタンをクリックし、インストー ルウィザードの指示に従います。 [データベース] ダイアログボックスが表 示されます。 この PC にご自身のデー タ ベース管理システムをインストールする かど うかを こ こ で決定し ます。
	- PC にデー タベース管理システムを イ ンストールしない場合は、[LAN 上の データベースサーバーを使用する] オ プションを選択します。たとえば、別 の PC がデータベースサーバーとして 定義され、すべてのデータベースが ネットワーク内で設定されている場合 に、このオプションが役立ちます。 また、既に PC にインストールされて いるデータベース管理システムを使用 する場合にも、このオプションを選択 します。
	- PC にデータベース管理システムをイ ンス ト ールする場合は、[データベース サーバーをローカルにインス ト ールす る] オプションを選択します。これに よ り、 後でローカルの PC にデータ ベース を設定で き る よ う にな り ます。 このため、インストール時間が長くな ります。

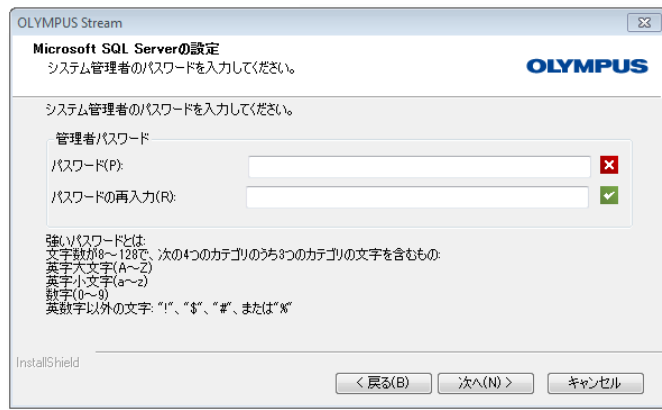

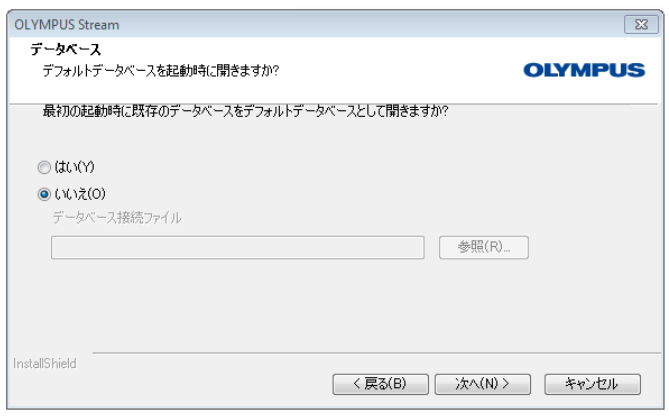

- ▶ この場合、インストールウィザードで [Microsoft SQL Server の設定] ダイア ログボ ッ クスが表示されます。 システ ム管理者のパスワードを入力します。 このパスワードは忘れずにメモしてく ださい。
- ▶ OLYMPUS Stream のインストールが 完了した後で、 MS SQL Server データ ベース管理システムのインストールが 開始します。
- 8) [データベース] ダイアログボックスがも う1つ表示されます。標準のデータベー スを定義するかどうかをここで決定しま す。
	- ここで選択したデータベースが、今後 OLYMPUS Stream を開始し た際に自 動的に開きます。
- 9) [次へ >]ボタンをクリックし、インストー ルウィザードの指示に従います。

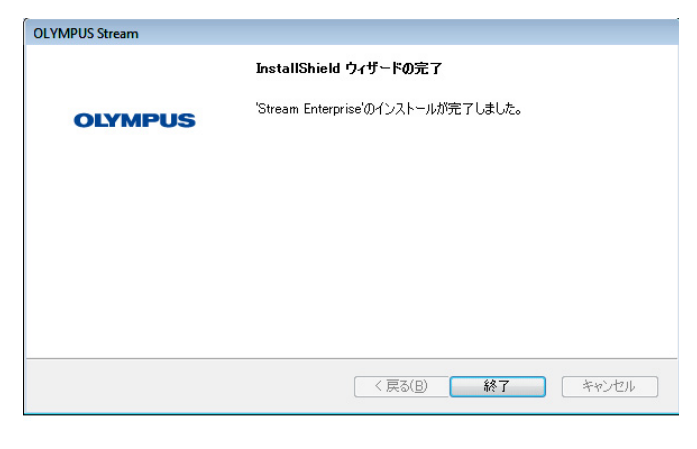

- 10) 左側のダイアログボックスが表示された ら[終了]ボタンをクリックします。
	- ▶ バックグラウンドで開いている [処理 の選択] ダイアログボックスが再び表 示されます。
	- [データベースサーバーをローカルに インストールする] オプションを選択 した場合のみ、ここでデータベース管 理システムのインストールが始まりま す。
- 11)「処理の選択] ダイアログボックスで、[サ ンプルデータまたはツールのインストー ル] を選択します。
	- ▶ 通常は、使用可能なサンプル画像をイ ンス ト ールする こ と をお勧めし ます。 これらのサンプル画像は、このソフト ウェアのドキュメントの中の参照画像 として用いられており、ソフトウェア の操作を習得するのに役立ちます。
- 12)必要な全てのサンプルデータまたはツー ルをインストールしたら、[閉じる] ボタ ンをクリックして、ソフトウェアのイン ストールを終了します。
	- ▶ Windows のデスクトップ上に、ソフ トウェアを開始するための新しいアイ コ ンが表示されます。 ([23](#page-22-1) ページを参 照)
	- ▶ また、「ドライバのインストール」と いう名前のショートカットが、 Windows のデスクトップ上に表示さ れます。 このフ ァ イルには、 使用する ハードウェアのドライバを追加でイン ストールするための情報が含まれてい ます。

## <span id="page-11-0"></span>**4-2** ソ フ ト ウェアのアクテ ィベーシ ョ ン

#### ソフトウェアアクティベーションの目的

これからインストールする、または既にインストールしたソフトウェアを今後ずっと使用できるよ うにソフトウェアのロックを解除する処理を、ソフトウェアアクティベーションと呼びます。 通常、ライセンスのアクティベーションはソフトウェアのインストール開始時に実行されます。し かし本ソフトウェアは、インストール後 30 日以内であれば、後からアクティベーションを行うこ ともできます。ソフトウェアのアクティベーションが完了すると、オリンパスのセントラルアク ティベーションサーバーに登録された有効なソフトウェアライセンスを入手できます。

### <u>4-2-1 アクティベーションの方法</u>

アクティベーションの実施方法はインターネット接続の有無と、使用する PC によって異なります。 アクティベーションの方法は3種類あります。

- 1) インターネットベースでのアクティベーション
	- ▶ ソフトウェアを実行する PC がインターネットに接続されている場合、アクティベーショ ンはインターネット経由で自動的に行われます。もっとも早く手軽なため、以下の 2) 3) の場合を除いて、この方法をとることを推奨します。
- 2) ファイルベースでのアクティベーション ▶ ソフトウェアを実行する PC がインターネットに接続されていない場合、インターネット に接続されている別の PC を使ってアクティベーションを行います。
- 3) コードベースでのアクティベーション
	- ▶ 文字コードの転送と入力によりアクティベーションを実行することもできます。スマート フォンなどの携帯機器の使用、またはアクティベーションホットラインへ電話することで 実行できます。入力するコードが非常に長いので、この方法はインターネットに接続して いる PC がどうしても見つからない場合にのみ使用してください。

いずれの方法でアクティベーションを行っても、クライアント PC とアクティベーションサーバー 間で交換されるデー タは基本的に同じ です。 デー タには個人情報は一切含まれません。

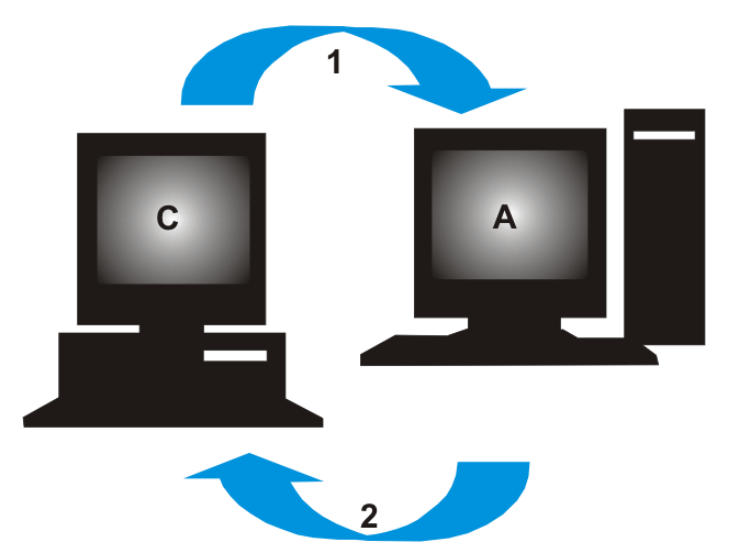

ソフトウェアアクティベーションの際に交換されるデータ

**C** = クライアント PC、A = オリンパスアクティベーションサーバー、1 = 要求ファイル、2 = プロ セスファイル

インターネットベースのアクティベーションでは、要求ファイル (RAF ファイル) が、自動的にイ <u>ンターネット経由でオリンパスのセントラルアクティベーションサーバーに送られます。 ライセン</u> スが識別可能で有効化できるものであれば、サーバーは自動的にプロセスファイル (PAF ファイル ) を送り返し ます。

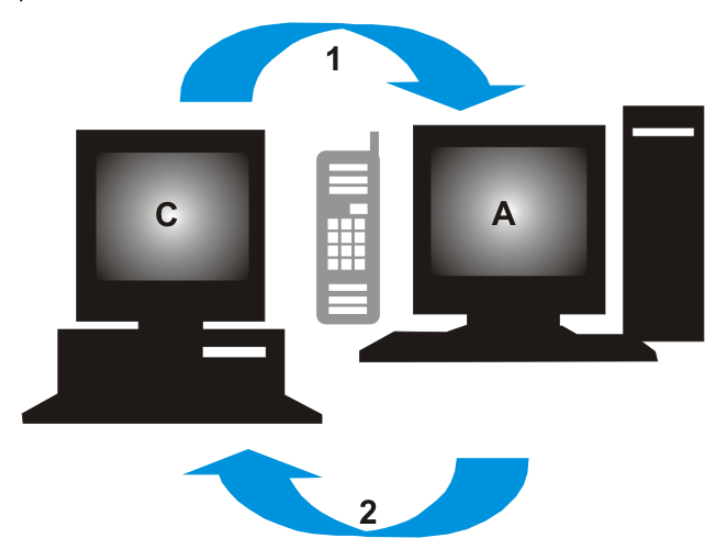

**C** = クライアント PC、**A** = オリ ンパスアクテ ィベーシ ョ ンホッ ト ライン、**1** = コード A、**2** = コード B ファイルベースのアクティベーションでも要求ファイルが転送されます。しかしこの方法では、 ファイルはアクティベーションサーバーへの手動アップロードおよびダウンロードにより転送さ れます。

コードベースの有効化では、有効化ホットラインへの電話などを利用し、文字コードを交換します。

#### ラ イセンスキーの重要性

ソフトウェアをインストールする際には、ライセンスキーの入力が必要となります。有効なライセ ンスキーがなければ、たとえテスト用やデモ用だとしてもソフトウェアをインストールできませ ん。

**ライセンスキーは本ソフトウェアに同梱されたライセンス証明書に記載されています。** 

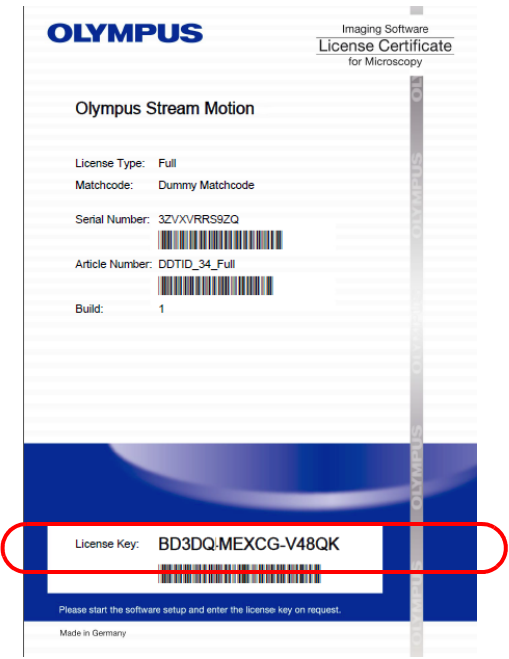

ライセンス証明書のイラスト。ソフトウェアのインストールに必要なライセンスキーは楕円で囲 まれています。

アクティベーションを実行すると、アクティベーションサーバーがライセンスの有効性を確認しま す。ライセンスが有効であった場合、アクティベーションサーバーは確認ファイル ( インターネッ - ^ ^ - スのアクティベーションの場合は PAF ファイル ) を送り返します。インターネットに接続 し た PC であれば、 この処理は自動的に行われ、 通常数秒で完了し ます。

1 つのソフトウェアには、対応するライセンスキーが 1 つだけ設定されています。Solutions とい う専用の拡張ソ フ ト ウ ェ ア も一緒に購入し た場合、各ソ リ ューシ ョ ン用に別途ラ イセンス証明書お よびライセンスキーが付与されています。インストールの際には、これらのライセンスキーも入力 する必要があります。

#### アップデートライセンスキーの使用

本ソフトウェアのアップデート版を購入した場合、インストール時にアップデートライセンスキー の入力が必要となります (32 ページの「ソフトウェアのアップデート」 を参照してください )。 バージ ョ ン 2.3.x のラ イセンスをお持ちのお客様は、 無料でバージ ョ ン 2.4.4 へア ップグレードす る こ とができます。 その際、 ア ッ プデー ト ラ イセンスキーは必要あ り ません。

#### ソフトウェアをアクティベートするタイミング

ソフトウェアは、インストールしただけでは自動的にアクティベートされません。インストールの 際にアクティベートしなかった場合、インストール後 30 日以内にアクティベートする必要があり ます。アクティベーションを行わなかった場合、その期間を過ぎるとソフトウェアを使用すること ができなくなります。この期間中は、アクティベーションを促すメッセージがアクティベーション を完了するまで毎日表示されます。

[ヘルプ] > [ライセンスのアクティベーション] コマンドを実行して、本ソフトウェアのライセン スをアクティベートすることができます。このコマンドは、ライセンスがアクティベートされてい ない場合にのみ使用できます。

### **4-2-2** イン ターネ ッ ト ベースでのソ フ ト ウェアアクテ ィ ベーシ ョ ン

OLYMPUS Stream を使用する PC がインターネット接続されている場合、この PC から直接アク ティベーションを実行できます。ライセンス証明書をお手元にご用意ください。

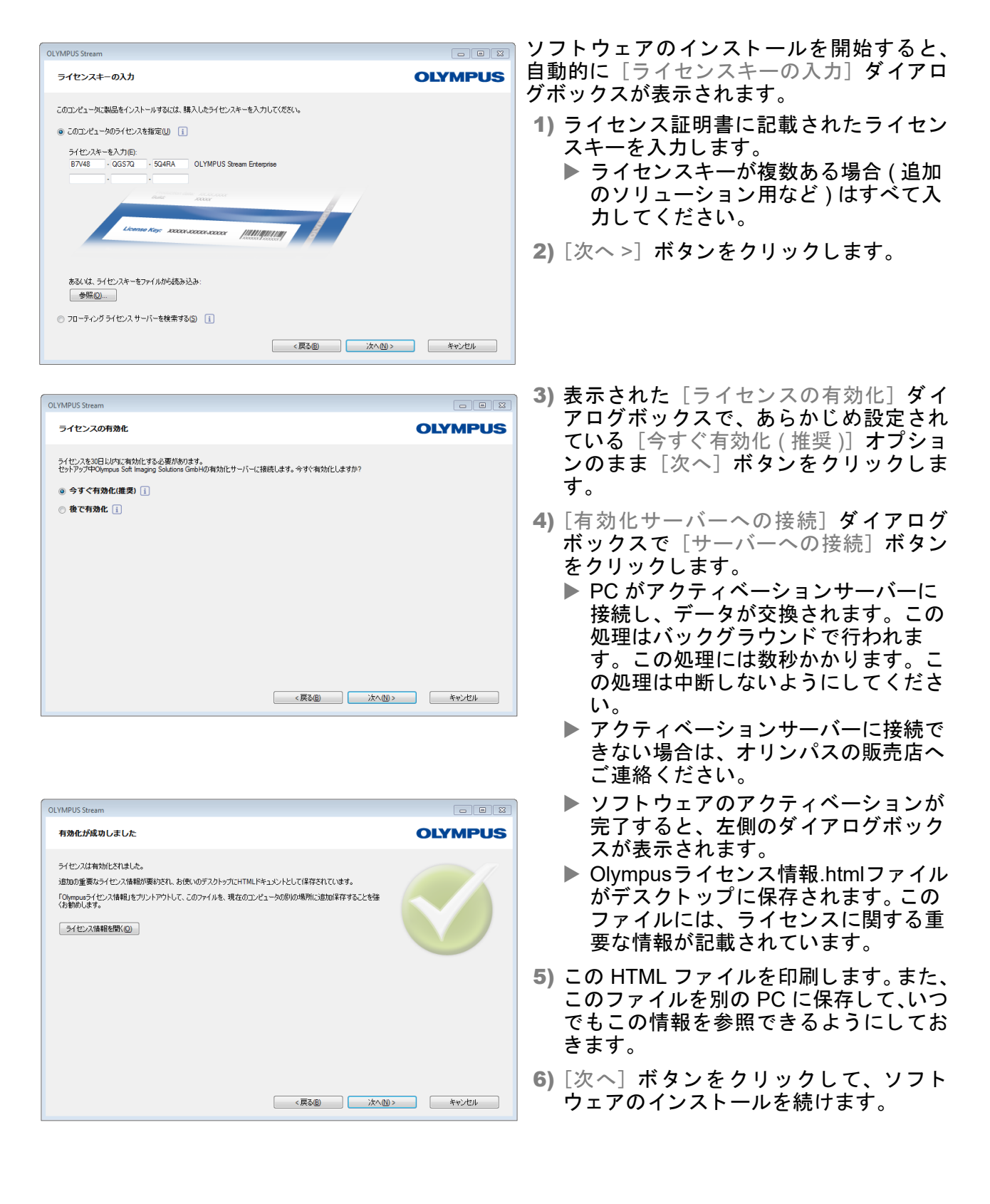

### **4-2-3** フ ァ イルベースでのソ フ ト ウ ェ アアクテ ィ ベーシ ョ ン

OLYMPUS Stream を実行する PC がインターネットに接続されていない場合、インターネットに 接続されている別の PC を使ってアクティベーションを行います。

そのためには 1 台目の PC にソフトウェアをインストールし、2 台目の PC (インターネット接続 あり)を使ってオリンパスのセントラルアクティベーションサーバーとデータを交換します。ライ センス証明書をお手元にご用意ください。

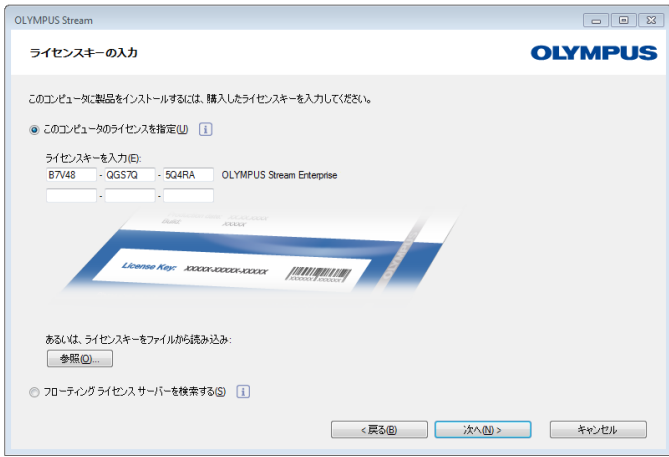

ソフトウェアのインストールを開始すると、 自動的に [ライセンスキーの入力] ダイアロ グボ ッ ク スが表示されます。

- 1) ライセンス証明書に記載されたライセン スキーを入力します。
	- ▶ ライセンスキーが複数ある場合 (追加 のソリューション用など)はすべて入 力して く ださい。
- 2) 「次へ > | ボタンをクリックします。
- 3) 表示された「ライセンスの有効化] ダイ アログボックスで、あらかじめ設定され ている 「今すぐ有効化 (推奨)] オプショ ンのまま [次へ] ボタンをクリックしま す。
- 4) [有効化サーバーへの接続] ダイアログ ボックスで [サーバーへの接続] ボタン を ク リ ッ ク し ます。
	- ▶ PC は次にアクティベーションサー バーへの接続を試みます。 接続に失 敗するため、左側の [有効化ファイ ルの交換] ダイアログボックスが表 示されます。

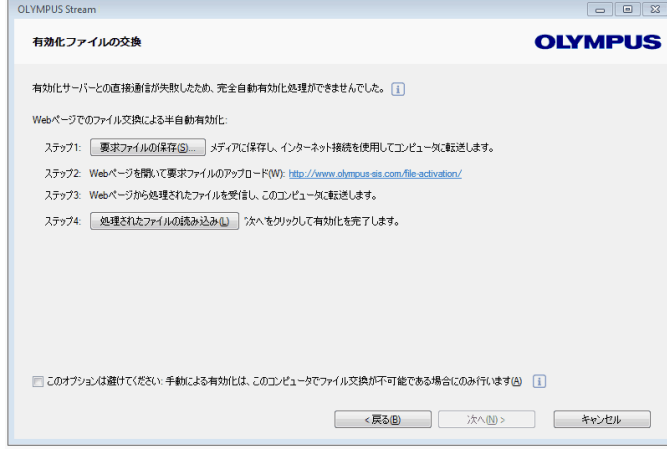

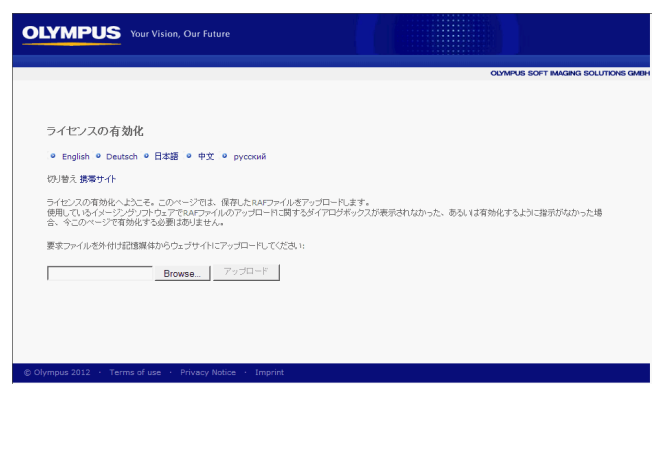

- 5) [要求ファイルの保存] ボタンをクリック します。インターネット接続されている 2 台目の PC からアクセスできる場所に 要求ファイルを保存します(ネットワー クドライブ上や USB メモリなど )。
	- ▶ 要求ファイルの拡張子は RAF (request activation file) です。
	- ▶ [有効化ファイルの交換] ダイアログ ボックスはこの後の操作で使用しま すので、閉じないでください。
- 6) 2 台目の PC に移動し、インターネット ブラウザを起動して、次のアドレスを入 力し ます。

#### http://www.olympus-sis.com/file-activation/

- ▶ 次のサイトが表示されます。
- ▶ 手順 6)~10) の間はインターネットブ <u>ラウザを閉じないでください。また、</u> インターネットブラウザ上で [進 む]、 [戻る]、 [更新] の操作を し な いで く ださい。
- 7) 必要に応じて、サイトの言語を変更でき ます。
- 8) [参照 ...] ボタンをクリックして、要求 ファイルを選択します。 [アップロード >〕ボタンをクリックします。
	- ▶ サイトが更新されます。この処理に は数秒かかります。
- 9) [プロセスファイルのダウンロード ..] ボ タンをクリックします。ダウンロードし たフ ァ イルを、 OLYMPUS Stream を イ ンス ト ールした PC からアクセスできる 場所に保存します (ネットワークドライ ブ上や USB メモリなど )。
	- ▶ ダウンロードしたファイルの拡張子 は PAF (processed activation file) で す。
	- ▶ プロセスファイルのダウンロード完 了後、 ユーザー登録を行 う こ とがで きます。ユーザー登録を行うと、今 後電子メールで製品情報を受け取る こ とができます。 [ユーザー登録] ボ タンをクリックするとユーザー登録 ページへ移動し ますので、 必要事項 を記入し て く だ さい。

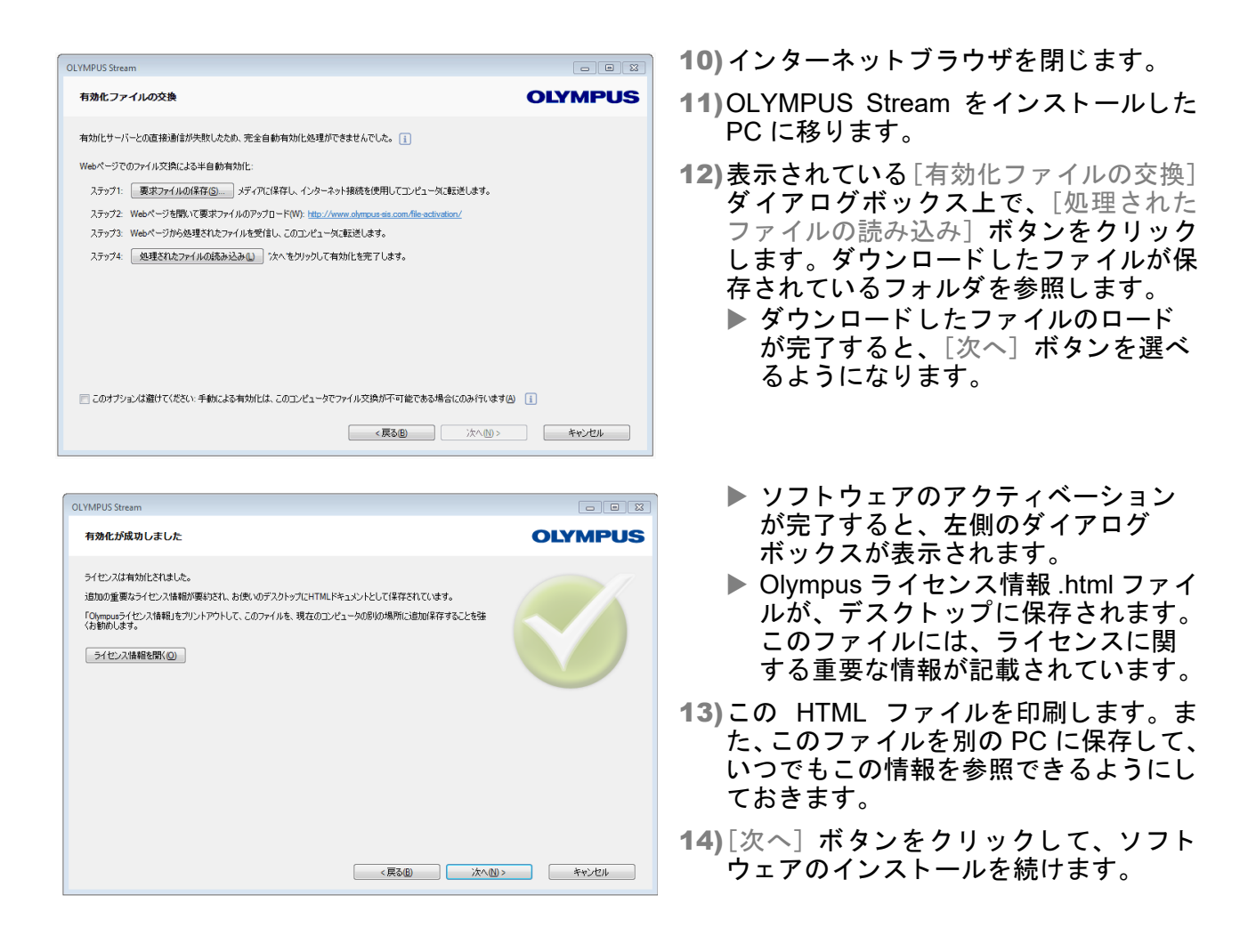

### <u>4-2-4 コードベースでのソフトウェアアクティベーション</u>

OLYMPUS Stream をインストールした PC にインターネット接続がなく、インターネット接続さ れている PC が他にもない場合は、文字コードを転送、入力することでアクティベーションを行い ます。スマートフォンなどの携帯機器の使用、またはアクティベーションホットラインへ電話する こ と で実行できます。

入力するコードが非常に長いので、この方法はインターネットに接続している PC がどうしても見 つからない場合にのみ使用してください。

電話を使ってソフトウェアをアクティベートする場合、ソフトウェアをアクティベートする PC の そばで電話を使用するようにしてください。カスタマーサポートセンターの担当者にコード A を読 み上げ、その後新たに生成されるコード B を PC に直接入力します。

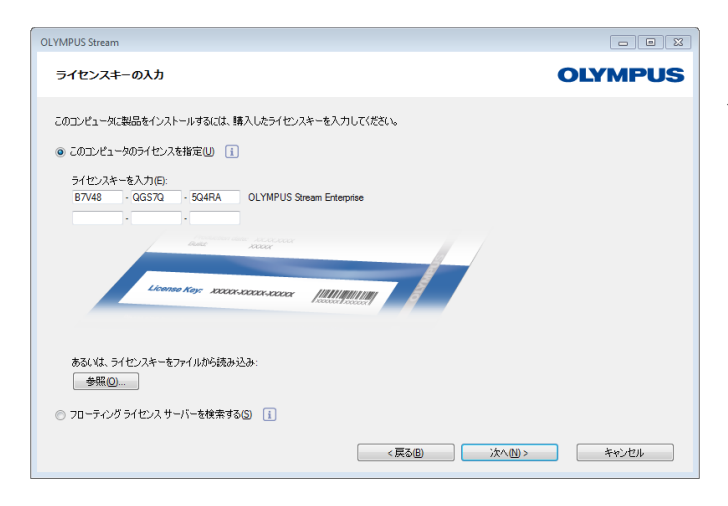

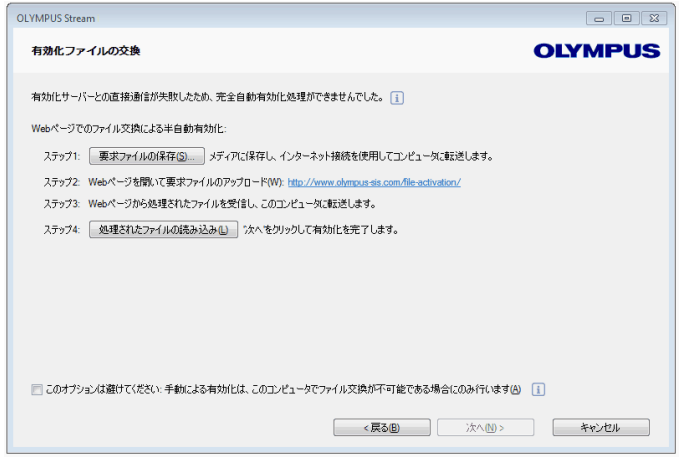

ソフトウェアのインストールを開始すると、 自動的に [ライセンスキーの入力] ダイアロ グボ ッ クスが表示されます。

- 1) ライセンス証明書に記載されたライセン スキーを入力します。
	- ▶ ライセンスキーが複数ある場合 (追加 のソリューション用など)はすべて入 力して く だ さい。
- 2) [次へ >] ボタンをクリックします。
- 3) 表示された [ライセンスの有効化] ダイ アログボックスで、あらかじめ設定され ている [今すぐ有効化 (推奨)] オプショ ンのまま [次へ] ボタンをクリックしま す。
- 4) [有効化サーバーへの接続] ダイアログ ボッ クスで [サーバーへの接続] ボタン をクリックします。
	- ▶ PC は次にアクティベーションサー バーへの接続を試みます。 接続に失 敗するため、左側のダイアログボッ クスが表示されます。
- 5) [このオプションは避けてください:手動 による有効化は、このコンピュータで ファイル交換が不可能である場合にのみ 行います] チェックボックスをオンにし ます。
- 6) 「次へ > 7 ボタンをクリックします。 ▶ 次のダイアログボックスが表示され ます。

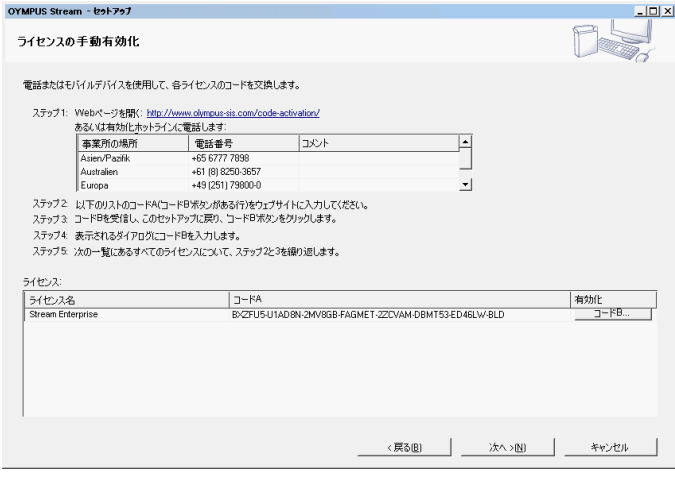

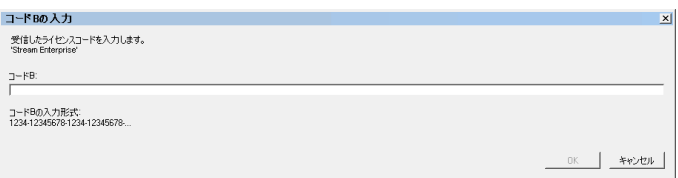

- 7) アクティベーションホットラインへは営 業時間内にご連絡 く だ さい。 ご利用の地 域から通話可能な電話番号がダイアログ ボックスに表示されます。 ▶ 通話料はお客様負担となります。
- 8) カスタマーサポートセンターの担当者 に、電話を使ってソフトウェアライセン スをアクティベートすることを伝えま す。
- 9) コード A を読み上げます。 ▶ または、スマートフォンなどの携帯 機器を使用して次のサイトを開きま す。
- (http://www.olympus-sis.com/codeactivation/)
	- ▶ このサイトでコード A を入力後、[送 信]ボタンをクリックします。
	- ▶ コードの誤入力にご注意ください。 【特に間違いやすい例】 ・I (大文字のアイ) と I (小文字のエ ル) または 1 (数字) ・ O (大文字のオー) と 0 (数字) ・"-" (ハイフン) も忘れずに入力して
	- く ださい。
- 10) コード B を入手後 [ラ イセンスの手動有 効化] ダイアログボックスで [コード B] ボタンをクリックします。
	- ▶ 「コード B の入力] ダイアログボック スが表示されます。
- 11) コード B を入力後、 [OK] ボタンをク リックします。
- 12) ラ イセンスが複数ある場合は、 全てのラ イセンスに対してコード Bを入力するま で、 手順 9) ~ 11) を繰り返し ます。
- 13)「ライセンスの手動有効化]ダイアログ ボックスで [次へ] ボタンをクリックし ます。

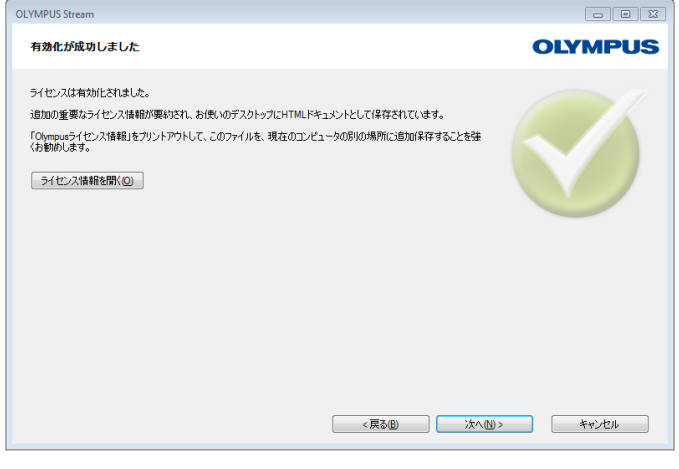

- 14) ソフトウェアのアクティベーションが完 了する と、 左側のダイアログボ ッ クスが 表示されます。
	- ▶ Olympus ライセンス情報 .html ファイ ルが、デスクトップに保存されます。 このファイルには、ライセンスに関 する重要な情報が記載されています。
- 15) この HTML ファイルを印刷します。ま た、このフ ァ イルを別の PC に保存し て、 いつでもこの情報を参照できるようにし ておきます。
- 16)[次へ] ボタンをクリックして、ソフト ウ ェ アのインス ト ールを続けます。

## <span id="page-21-0"></span>**4-3** カ メ ラの接続と カ メ ラ ド ラ イバの選択

USB カメラではなく FireWire カメラを使用する場合、カメラと PC の接続方法は少し異なります。 いずれも基本的な手順は同じです。支給されているケーブルの一端をカメラのジャックに差し込み ます。ケーブルのもう一端は、PC の対応するボードのポートに差し込みます。

ただし、カメラの種類によってこれを行うタイミングが異なります。

- インストール時に USB カメラを選択した場合、OLYMPUS Stream のインストールを終えた 後でカメラを接続します。通常、カメラドライバはこのときに自動でインストールされます。
- インストール時に FireWire カメラを選択した場合、ソフトウェアのインストールの最後に、 FireWire ドライバを設定するようメッセージが表示されます。次の手順で、カメラを PC に 接続し、設定を行います。通常、カメラドライバもこのときに自動でインストールされます。

カメラの接続の詳細については、お使いのカメラのマニュアルを参照してください。

# <span id="page-22-0"></span>5 ソフトウェアの開始と設定

### <span id="page-22-1"></span>**5-1 ソフトウェアの開始**

1) ソ フ ト ウ ェ アを開始するには、 MS Windows デス ク ト ッ プ上のこのア イ コ ン をダブルク リ ッ ク し ます。

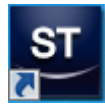

- ▶ OLYMPUS Stream のインストール中にアイコンをデスクトップに作成するチェックボック スをオフにした場合は、Windows デスクトップ上にアイコンが表示されません。この場合 は、本ソフトウェアがインストールされているフォルダを開いて、Sis.XV.exe ファイルを ダブルクリックします。
- 2) OLYMPUS Stream の初回起動時には、本ソフトウェアの設定およびキャリブレーションが必 要です。
	- ▶ これについて詳しくは、次のセクションで説明します。

### <span id="page-22-2"></span>**5-2 ソフトウェアの設定**

システムを設定するには、本ソフトウェアに管理者またはパワーユーザー権限でログオン する必要があります。 OLYMPUS Stream をインストールしたユーザーには、自動的に管理 者権限が割り当てられています。

ソフトウェアのインストール後に、システムを設定する必要があります。OLYMPUS Stream では、 顕微鏡の電動部などの部品を正しく制御するために、この情報が必要となります。

#### コード式または電動顕微鏡コンポーネント使用時の設定における前提条件

コード式または電動式コンポーネントの顕微鏡を使用する際は、以下の項目に注意してください。

- OLYMPUS Stream を実行し ている PC が、顕微鏡のコ ン ト ロールボ ッ ク ス と他の制御ユニ ッ ト ( ある場合。 た と えば、 電動ステージなど ) に接続し ている。 制御ユニ ッ ト を PC に接続 する方法の詳細については、対応する各デバイスのマニュアルを参照してください。
- OLYMPUS Stream を起動する前に、コード式または電動式顕微鏡コンポーネントの制御ユ ニットの電源が入っている。
- 顕微鏡 ( またはその他の電動 / コー ド式コンポーネン ト ) と OLYMPUS Stream を実行し てい る PC 間のインターフェイスが正常に設定されている。

### 使用するハードウェアの指定

本ソフトウェアの初回起動時には、[デバイスリスト] ダイアログボックスが自動的に表示されま す。このダイアログボックスを閉じても、[取り込み] > [デバイスリスト] コマンドで再度表示す ることができます。このダイアログボックスで、使用するハードウェアを選択します。

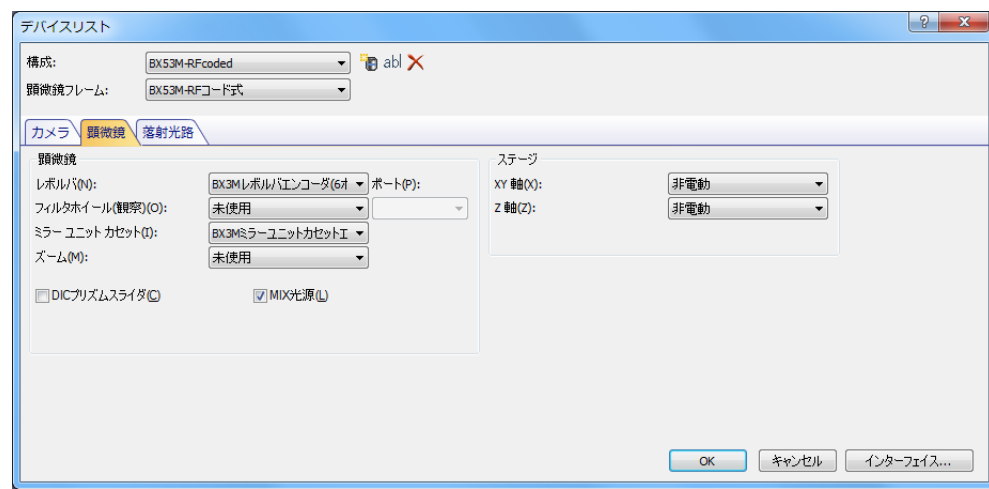

- ▶ このダイアログボックスに表示される内容は、本ソフトウェアのインストール時に選択し たハードウェアコンポーネントにより異なります。このため、[デバイスリスト] ダイアロ グボックスの表示が上の画面と異なる可能性があります。
- ▶ このダイアログボックスの詳細についてはオンラインヘルプを参照してください。

#### 指定し たハー ド ウ ェ アの設定

必要な項目をすべて選択し確認後に [OK] をクリックすると、[デバイスの設定] ダイアログボッ クスが表示されます。

このダイアログボックスで、使用するハードウェアについてより詳細な設定を行ないます。まず、 使用する対物レンズと、その対物レンズのレボルバ上の位置を指定します。 本ソフトウェアで画像 を取 り込む際、 こ こ で指定し た対物レンズのみを選択する こ とができます。 また、 電動の対物レ ン ズの場合は、ここで指定したもののみ制御できます。本ソフトウェアでは、画像のキャリブレー シ ョ ンを正し く 行な う ために、 画像の取 り込み時に使用される対物レ ンズの情報が必要です。

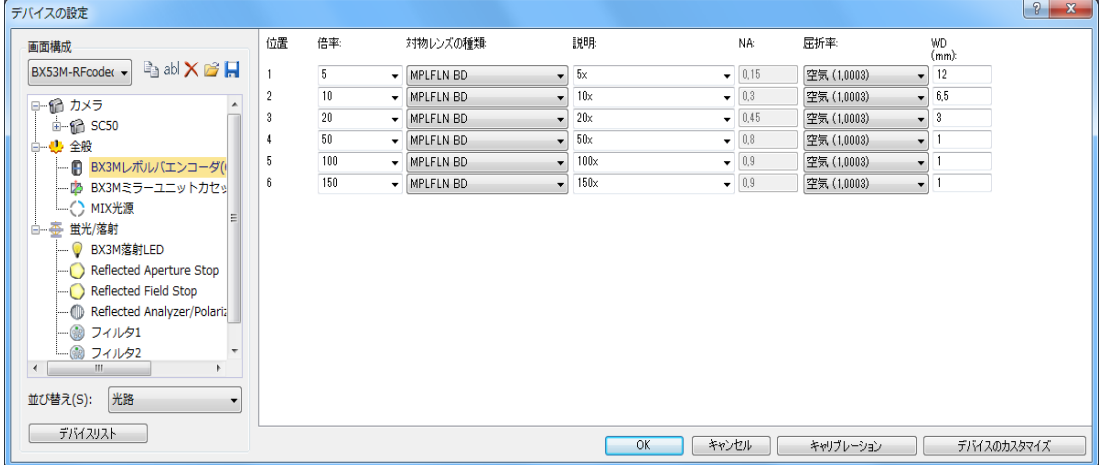

▶ このダイアログボックスのすべての設定について、詳細はオンラインヘルプを参照してく ださい。

#### システムのキャリブレーション

本ソフトウェアでは、キャリブレーションウィザードを使用して複数のキャリブレーションプロセ スを実行します。システムを最適に使用するには、すべてのキャリブレーションプロセスを実行す る必要があ り ます。

[デバイスの設定] ダイアログボックスの [キャリブレーション ...] ボタンをクリックして、キャ リブレーションウィザードを開始します。システムのキャリブレーションを後で行なう場合は、[取 り込み] > [キャリブレーション ...] コマンドを使用します。

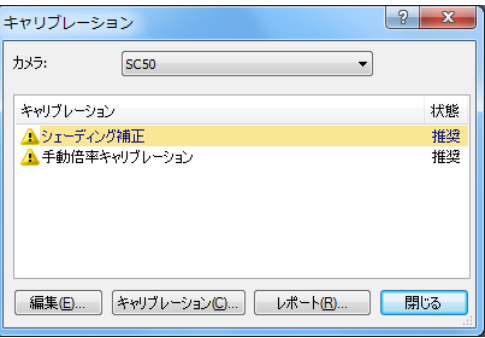

▶ 利用可能なキャリブレーションプロセスは、本ソフトウェアのインストール時に選択した ハードウェアコンポーネントにより異なります。このため、[キャリブレーション] ダイア ログボ ッ ク スの表示が上の画面と異なる可能性があ り ます。

#### システム復元ポイントを作成する

本ソフトウェアのインストールや、設定、キャリブレーションを新しく行った場合、これらの設定 をシステム復元ポイント (SRP ファイル)に保存することができます。 SRP ファイルは、 コンテナ のようなもので、本ソフトウェアの設定に関するユーザー固有のすべてのデータを格納していま す。このファイルの形式は INI、XML、TXT、BIN などさまざまで、サイズも幅広く異なります。 システム復元ポイントを作成すると、以下の作業が可能となります。

- PC にインストールされている本ソフトウェアを、システム復元ポイント作成時の状態に戻 します。これにより、構成およびキャリブレーションに対する不要な変更を元に戻すことが できます。
- 本ソフトウェアを新たな PC にインストールし、システム復元ポイントを使用することで、 元の PC と同じ構成およびキャリブレーションを適用できます。 つまり、 本ソフトウェアを 実行し、 顕微鏡を制御する PC を簡単に交換する こ とができます。

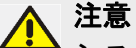

システム復元ポイントを復元する新しいコンピュータは、以下のいずれかの要件を満たし ている必要があります。

- 新しいコンピュータが、システム復元ポイントが作成されたコンピュータと同じド メイン内に存在すること。
- 新しいコンピュータの名前が古いコンピュータの名前と同じであること。

また、可能であれば、古いコンピュータと同じハードウェアを新しいコンピュータに接続します (顕微鏡、カメラ、対物レンズ、フィルタホイールなど)。異なるハードウェアを接続すると、本ソ フ ト ウ ェ アの起動時、 または [ デバイス リ ス ト ] ダイアログボ ッ クスの表示時に、 ハー ド ウ ェ ア部 品が足りないという警告メッセージが表示されることがあります。

この場合、 [ デバイスリスト ] ダイアログボックスおよび [ デバイスの設定 ] ダイアログボックスの 設定を更新します。

システム復元ポイントについて質問がある場合は、最寄りのオリンパスサポート窓口に問い合わせ て く だ さい。

#### システム復元ポイントに保存される情報

- ハードウェア設定 (観察手法、デバイスリスト、デバイスの設定)
- キャリブレーションデータ
- レイアウト
- ユーザー非依存パラメータ。これは、システム復元ポイント保存時に [アクセス権限] で [パブリック] が選択されているすべてのパラメータです。たとえば、レイアウト、マクロ、 データベーステンプレート、カメラ設定など、さまざまなパラメータがあります。 注: ユーザー固有のパラメータ (システム復元ポイント保存時に「アクセス権限]で「プラ → ベート1 が選択されているパラメータ) はシステム復元ポイントに保存されません。 ユーザー固有のパラメータは、必要に応じて各自で保存するようにしてください。これらは デフォルトで各ユーザーディレクトリに保存されています。たとえば、「C:\Users\<user name>\AppData\Local\Olympus\OSIS\Stream」にあります。
- プログラムの追加設定

注 **:** システム復元ポイ ン ト が復元するのは本ソ フ ト ウ ェ ア関連のデー タのみです。 た と えば保存後 にオペレーティングシステムに対して複数のアップデートを実行した場合、[取り込み] > [デバイ ス] > [システム復元ポイントを元に戻す ...] コマンドを実行しても、これらのアップデートがリ セットされたり、何らかの形で変更されることはありません。

#### システム復元ポイントを作成する

- 1) [取り込み] > [デバイス] > [システム復元ポイントの作成 ...] コマンドを選択します。 ▶ メッセージボックスが開き、この操作によりソフトウェアが再起動されるというメッセー ジが表示されます。
- 2) [OK] ボタンをクリックして、プロセスを続行します。 ▶ MS Windows エクスプローラーが開きます。
- 3) システム復元ポイント (SRP ファイル) の保存先を指定して、[保存] ボタンをクリックします。 • SRP フ ァ イルは、構成済みのソ フ ト ウ ェ アが保存されている PC に保存し ないで く だ さい。 保存した場合、PC が予期せず使用不能になると、システム復元ポイントも失われます。
	- ▶ ソフトウェアは自動的に終了し、再起動します。

#### システム復元ポイントを使用して復元する

注 : システム復元ポイントは、デフォルトで、本ソフトウェアが同じバージョンである場合にのみ 使用できます。新しいバージョンのソフトウェアに対して古いバージョンのシステム復元ポイント を使用しようとすると、エラーメッセージが表示されます。ただし、バージョンの違いがわずかで ある場合もあるので、 試し てみる こ とはできます。

- 1)「取り込み] > [デバイス] > [システム復元ポイントを元に戻す ...] コマンドを選択します。 ▶ メッセージボックスが開き、この操作によりソフトウェアが再起動されるというメッセー ジが表示されます。
- 2) [OK] ボタンをクリックして、プロセスを続行します。 ▶ MS Windows エクスプローラーが開きます。
- 3) システム復元ポイント (SRP ファイル) の保存場所を参照して、ファイルを選択します。
- 4) 「開く] ボタンをクリックします。 ▶ ソフトウェアは自動的に終了します。 ▶ システム復元ポイントに保存された設定で、ソフトウェアが再起動します。

### <span id="page-26-0"></span>**5-3** 最初の画像の取 り込み

ソフトウェアの設定とキャリブレーションを終えたら、画像を取り込むことができます。以下の手 順を実行してください。

- 1)「取り込み]レイアウトに切り替えます。それには「ビュー] > [レイアウト] > [取り込み] コ マン ド を使用し ます。
- 2) または、[顕微鏡制御] ツールバーで、画像の取り込みに使用する対物レンズのボタンをクリッ ク し ます。画像を適切にキャ リ ブレーシ ョ ンするには、使用する対物レ ンズの情報が必要です。

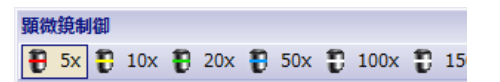

- ▶ 電動の顕微鏡をご使用の場合は、選択した対物レンズが自動的に光路に入ります。
- 3) 手動の顕微鏡をご使用の場合は、 手動でレボルバを回転させて対物レンズを光路に入れます。 ▶注:手動の顕微鏡をご使用の場合、画像を取り込むたびに「画像キャリブレーション] ダイ アログボ ッ クスを表示する と便利です。 この機能を有効にするには、 [取り込み設定] ダイ アログボックスで [取り込みの後、倍率を確認する] チェックボックスをオンにします。 [画像キャリブレーション] ダイアログボックスで、使用する対物レンズの倍率を確認した り変更したりすることができます。これにより、画像を正しくキャリブレーションできま す。この機能の詳細についてはオンラインヘルプを参照してください。
- 4) [カメラ制御] ツールウィンドウで [ライブ] ボタンをクリックします。

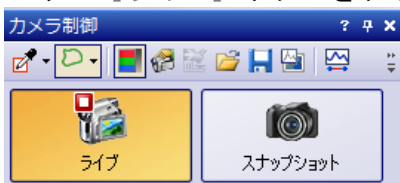

▶ ライブ画像が表示されます。

- 5) 観察したい標本位置がライブ画像に表示されるように顕微鏡を操作します。それには、手動ま たは「ステージナビゲータ]ツールウィンドウを使用して、ステージを移動します。
- 6) 手動または 「顕微鏡制御」 ツールウィンドウを使用して、標本に焦点を合わせます。
- 7) 色再現の状態をチェックします。必要に応じて、ホワイトバランスを実行します。それには、 [ROI のホワイトバランス] ボタンをクリックします。 このボタンは、「カメラ制御」ツールウィンドウのツールバーにあります。

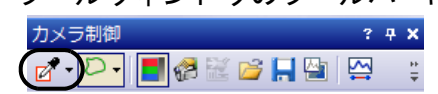

8) 露出時間を確認し ます。 露出時間は、 自動で決定する こ と も、 手動で入力する こ と も できます。

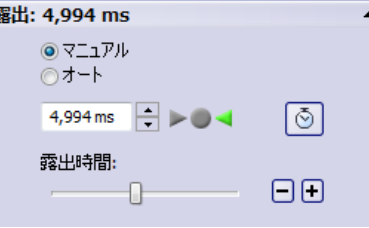

9) [解像度] グループで解像度を選択します。

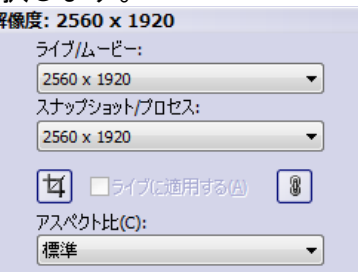

- 10)[カメラ制御] ツールウィンドウで [スナップショット] ボタンをクリックします。
	- ▶ 取り込まれた画像がドキュメントグループに表示されます。
	- ▶ データベースが開いていて、初期設定を変更していない場合は、[画像の挿入] ダイアログ ボックスが表示されます。
- 11)開いているデータベースがない場合は、[ファイル] > [別名で保存 ...] コマンドで画像を保存 ...<br>します。画像は TIF 形式で保存するようにしてください。

# <span id="page-28-0"></span>**6** サービスア ッ プデー ト の使用

Olympus Soft Imaging Solutions GmbH は、 本ソ フ ト ウ ェ アに対するサービスア ッ プデー ト を無料 でダウンロードできる [サービスアップデート] Web ページを多言語で提供しています。サービ スアップデートは、インストールされている既存のソフトウェアを拡張したり、最適化したりする ものです。

た と えば新しいデバイスをサポー ト する機能拡張や、既知の問題に対するバグ修正などの改善が含 まれています。サービスアップデートの対象範囲は、ソフトウェアリリースほど大きくありません。

#### サービスアップデートを表示してダウンロードする

本 ソ フ ト ウ ェ アに関連するサービ スア ッ プデー ト は、 Olympus Soft Imaging Solutions GmbH の [サービスアップデート] Web ページで確認できます。各サービスアップデートについて、その内 容についての詳細な情報を含む説明が記載されています。

サービスアップデートをインストールするには、まず適切なファイルをダウンロードする必要があ ります。サービスアップデートのファイル拡張子は EXE です。EXE ファイルをダブルクリックす ることにより、インストールを開始できます。サービスアップデートが自動的にインストールされ ることはありません。サービスアップデートをインストールする前に、本ソフトウェアを終了する 必要があります。

#### サービスア ッ プデー ト の確認を自動または手動で開始する

インストール後に本ソフトウェアを初めて起動するときに、インターネット上で利用可能なサービ スアップデートの有無を自動的に確認するかどうかを指定できます。

初期設定を変更しないと、本ソフトウェアの起動時に自動的に新しいサービスアップデートの有無 は確認されません。この場合、定期的にサービスアップデートの確認を手動で開始する必要があり ます。

本ソフトウェアを実行している PC がインターネットにアクセスできる場合、インストール後に本 ソ フ ト ウ ェ アを初めて起動する と きに、新しいサービスア ッ プデー ト の有無を自動的に確認する頻 度 ( たとえば毎日または毎月1回) を指定できます。これらの設定は、プログラムオプションで後 からいつでも変更できます。

アップデートの確認が開始すると、新しいサービスアップデートが利用可能な場合は、サービス アップデートに関する情報および Olympus Soft Imaging Solutions GmbH の [サービスアップデー ト] Web ページへのリンクを含むダイアログボックスが表示されます。 新しいサービスアップデー トをインストールすると、以降のアップデート確認でこのアップデートは表示されなくなります。

#### イン ターネッ トにアクセスできない **PC** でサービスア ッ プデー ト を インス トールする

本ソフトウェアを実行している PC がインターネットにアクセスできない場合には、サービスアッ プデー ト を イ ン ターネ ッ ト にア クセスできる別の PC でダウンロード し、 たとえば USB メモリに コピーします。この USB メモリを、本ソフトウェアを実行している PC に挿入することにより、そ こからサービスアップデートをインストールできます。

#### 既にインストール済みのサービスアップデートを表示する

サービスアップデートはユーザーに依存しません。つまり、サービスアップデートをインストール すると、そのプログラムは本ソフトウェアの他のすべてのユーザーによっても使用されます。サー ビスアップデートのインストールには管理者権限が必要です。

既にインストール済みのサービスアップデートは、本ソフトウェアのシステム情報で確認できま す。

## <span id="page-29-0"></span>**6-1** サービスア ッ プデー トのインス ト ール

サービスアップデートをインストールには、下記の手順を実行します。この手順は、以下の前提条 件が満た されている場合に有効です。

- 本ソ フ ト ウ ェ アを実行し ている PC がイン ターネッ トにアクセスできる。
- 本ソ フ ト ウ ェ アでサービスア ッ プデー ト の自動チ ェ ッ クが無効にな っ ている。
- 本ソ フ ト ウ ェ アに対する新しいサービスア ッ プデー ト が公開されている。
- 本ソフトウェアに対する管理者権限を持っている。
- EXE ファイルをインターネットからダウンロードできる。
- 1) 本ソフトウェアを起動します。
- 2) [ヘルプ] > [サービスアップデートの確認 ...] コマンドを選択します。
- ▶ これにより、本ソフトウェアに対して利用可能なサービスアップデートの確認が手動で開 始されます。
- 3) [オンラインで確認] ボタンをクリックして、Soft Imaging Solutions GmbH の [サービスアッ プデート]Web ページで、本ソフトウェアに対して利用可能なサービスアップデートの有無を 確認します。 ▶ 利用可能なサービスアップデートがある場合は、「利用可能なサービスアップデート〕ダイ アログボックスが表示されます。
- 4) このダイアログボックスで https://serviceupdates.olympus-sis.com リンクをクリックして、 Olympus Soft Imaging Solutions GmbH の「サービスアップデート] Web ページにアクセスし ます。
	- ▶ Web ページがインターネットブラウザに表示されます。
- 5) 本ソフトウェアおよび製品バージョンが正しく選択され、また PC で実行されているオペレー ティングシステムも選択されていることを確認します。 ▶ 本ソフトウェアによりこのデータが Olympus Soft Imaging Solutions GmbH の [サービス アップデート]Web ページに転送されるため、通常、この情報は正しく選択されているは ずです。
- 6) 各サービスアップデートの右側に表示される [詳細] ボタンをクリックします。 ▶「サービスアップデートの詳細] メッセージボックスが表示されます。
- 7) サービスア ッ プデー ト の内容に関する情報を読み、 メ ッ セージボ ッ クスを閉じ ます。
- 8) 本ソフトウェアを終了します。サービスアップデートのインストール中は、本ソフトウェアが 起動し ていてはいけません。
- 9) また、 MS-Word、 MS-PowerPoint および MS-Excel も終了し ます。 サービスア ッ プデー ト に Olympus MS-Office アドインの新しいバージョンが含まれる可能性があるためです。この新し いバージョンは、MS-Word、MS-PowerPoint および MS-Excel が終了されてバージョン 2.4.4 いる場合にのみインストールできます。
- 10)「詳細] ボタンの右側の「ダウンロード] ボタンをクリックして、サービスアップデートをダウ ンロードします。

▶ ブラウザによっては、ファイルを保存するのかまたは実行するのかを確認するメッセージ が表示されます。 この場合、 フ ァ イルを保存する こ と を選択し ます。

- 11)ダウンロードしたファイルを、ブラウザのダウンロードフォルダまたは任意のフォルダに保存 し ます。 サービスア ッ プデー ト のフ ァ イル拡張子は EXE です。
- 12)EXE ファイルをダブルクリックします。 または、 ブラウザに利用可能なダウンロード について のダイアログボックスが表示されている場合は、[実行] ボタンをクリックします。
- ▶ 「< サービスアップデート名 > InstallShield ウィザード ] が表示されます。 進行状況バーにイ ンス ト ールのステー タ スが表示されます。
- ▶ インストールが終了すると、インストールが完了したというメッセージが表示されます。
- 13)「完了] ボタンをクリックしてダイアログボックスを閉じます。
- 14) 本ソフトウェアを再度起動します。
- 15) 新しいサービスアップデートが本ソフトウェアに表示されることを確認します。それには、[へ ルプ] メニューの [バージョン情報] コマンドを選択し、[システム情報の詳細] ボタンをク リックします。ダイアログボックスのツリービューで、「サービスアップデート] を選択します。 ▶ これにより、インストールされているすべてのサービスアップデートの概要が表示されま す。新たにインストールしたサービスアップデートもこのリストに表示されているはずで す。
- 16) さらに他のサービスアップデートをインストールするには、上記の手順を繰り返します。サー ビスアップデートは一度に1つずつインストールする必要があることに注意してください。一 度に複数のサービスアップデートをインストールすることはできません。ただし、Olympus Soft Imaging Solutions GmbH の「サービスアップデート] Web ページで、一度に複数のサービス アップデートをダウンロードすることはできます。

#### 本ソ フ ト ウ ェ アを実行し ている **PC** がイン ターネ ッ ト にアクセスできない場 合

- 本ソフトウェアを実行している PC がインターネットにアクセスできない場合は、 上記の手順に加 えて、以下の手順を実行する必要があります。
	- インターネットにアクセスできる PC で、サービスアップデートの有無を確認します。
	- ブ ラウザのア ド レス欄に https://serviceupdates.olympus-sis.com と入力し、 Olympus Soft Imaging Solutions GmbH の [サービスアップデート] Web ページで、正しいソフトウェア の製品名および製品バージョンを選択します。また、PC で実行されているオペレーティン グシステムも選択し ます。
	- [結果の表示] ボタンをクリックします。該当するサービスアップデートが表示されます。内 容に関する情報を表示し、サービスアップデートをダウンロードできます。
	- EXE フ ァ イルをデー タ記憶媒体 (USB メモリなど ) にコ ピーし ます。この USB メ モ リ を、本 ソ フ ト ウ ェ アを実行し ている PC に挿入し、 EXE フ ァ イルを実行 し ます。 た と えば MS-Windows エクスプローラでこのファイルをダブルクリックします。

# <span id="page-31-0"></span>**7** ソ フ ト ウェアのア ッ プデー ト

アップデート版を購入すると、古いバージョンの OLYMPUS Stream を新しいバージョンにアップ グレードできます。

アップデート前のバージョンによらず、一度の手順で新しいバージョンにアップデートできます。 本ソフトウェアを最初にインストールする際は、ソフトウェアのライセンスキーに加え、使用する 各ソリューションのライセンスキーも入力する必要がありますが、ソフトウェアアップデートでは 入力するライセンスキーは1つだけです。このライセンスキーは本ソフトウェアをアップデートす ると同時にすべてのソリューションをアップデートします。

アップデートライセンスキーは、オリンパスの販売店から入手してください。このライセンスキー はアップデート処理でしか利用できません。また、アップデート後に必要になることはありません。 OLYMPUS Stream 2.3.x のライセンスをお持ちのお客様は、無料でバージョン 2.4.4 ヘアップグ レー ド する こ とができます。 その際、 ア ッ プデー ト ラ イセンスキーは必要あ り ません。

#### アップデートのインストール

アップデートのインストール手順は、本ソフトウェアの初回のインストール手順とほぼ同じです [\(12](#page-11-0) ページの「ソフトウェアのインストール」章を参照 )。以下を準備してください。

- ア ッ プデー ト するバージ ョ ンのソ フ ト ウ ェ ア (DVD-ROM またはダウンロー ドのいずれか) • アップデートライセンスキーが記載された証明書
- 1) 最初に、 PC に現在インストールされている本ソフトウェアのバージョンを確認します。 ソフ トウェアを開き、「ヘルプ]メニューから「バージョン情報]を選択します。 ▶ 現在使用しているソフトウェアのバージョンが表示されます。
- 2) 本ソフトウェアと現在実行中の他のプログラムを閉じます。
- 3) ソ フ ト ウ ェ アプログラムが保存されている フ ォルダを開き、setup.exe フ ァ イルをダブルク リ ッ クします。 ▶ インストールプログラムが開始します。

▶[処理の選択]ダイアログボックスが表示されます。

- 4) [イメージングソフトウェアのインストールまたはメンテナンス] オプションを選択します。 ▶「ライセンスキーの入力] ダイアログボックスが表示されます。
- 5) アップデートライセンスキーを入力し、ソフトウェアのアクティベーションを行います。アク ティベーションについては、[12](#page-11-0) ページの「ソフトウェアのアクティベーション」を参照してく ださい。
- 6) ソフトウェアのアクティベーションが正常に終了したら、引き続きソフトウェアのインストー ルを行います。 ▶ インストールウィザードにより、ソフトウェアのインストールが実行されます。インス トールウィザードの指示に従い、必要な情報を入力します。[次へ >] ボタンをクリックし ます。
- 7) インストールの最後に [終了] ボタンをクリックします。
- 8) ソフトウェアを開き、アップデートがインストールされたことを確認します。[ヘルプ]メニュー から [バージョン情報] を選択します。 ▶ アップデートしたバージョンが表示されます。

## <span id="page-32-0"></span>**8** ラ イセンスの修復と復元

#### ラ イセンスの修復

OLYMPUS Stream の起動時に「ライセンスシステムエラー]と表示されても、多くの場合、ご自 身でライセンスを修復することができます。[ライセンスシステムエラー] ダイアログボックスの [修理] ボタンをクリックし、画面の指示に従います。

ソフトウェアのアクティベーション時に文字コードを使用した場合は、この方法は使用できませ ん。その場合は、オリンパスの販売店にご連絡ください。

#### ラ イセンスの復元

たとえばハードディスクが壊れたなどの理由により OLYMPUS Stream がアクティベーションされ た PC を起動できなくなったとしても、多くの場合、外部サポートを必要とすることなく、別の PC へラ イセンスを移動する こ とができます。 それには、 「Olympus ラ イセンス情報 .html」 フ ァ イルの サービス コー ド を使用し ます。 このフ ァ イルは OLYMPUS Stream のア ク テ ィ ベーシ ョ ン時に自動 的に作成され、PC のデスクトップに保存されています。PC が起動できなくなる場合に備えて、 「Olympus ライセンス情報 .html」ファイルを別の場所に保存するか、または印刷して保管してくだ さい。

ソフトウェアのアクティベーション時に文字コードを使用した場合は、この方法は使用できませ ん。その場合は、オリンパスの販売店にご連絡ください。

#### サービスコードをオリンパスサービスウェブサイトに送信する

#### Olympus ライセンス情報

この文書では、このコンピュータで行われた最新のライセンス変更に従い、コンピュータの現在のライセンスステータスをまとめています。 この文書を印刷し、さらにこのファイルを現在のコンピュータ以外の場所に保存することを強くお勧めします。 この文書の印刷 ー<br>コンピュータ名: J4701582 コンピュータ名:<br>最後の操作:<br>------有効化<br>有効化<br>2016-02-17 処理日: 次の場合にライセンスを無効化する必要があります サービスコード

サービスコードを使用すると、コンピュータハードウェアに深刻な問題が発生し、アプリケーションを使用してコンピュータにアクセスできなくなった場合に、有効化したライ<br>センスを回復できます。 お客様のサービスコード

**BASIC ANNIS AND TO ABOVE** 

#### Olympus ライセンス情報ファイル。サービスコードは赤で囲まれています。

インターネットブラウザを開き、以下のアドレスを入力して、オリンパスサービスウェブサイトを 開きます (**Http://www.olympus-sis.com/license-service**)。 サービスコー ド と、 メールア ド レスな どの情報を入力し、[リクエストの送信] ボタンをクリックします。そうすると、ライセンスリカ バ リーキーが記載された メ ールが届きます。 これを使用し て、 OLYMPUS Stream を別の PC にイ ンス ト ールする こ とができます。

# <span id="page-33-0"></span>9 ソフトウェアのディアクティベーション

OLYUMPUS Stream ソフトウェアを同じ PC または別の PC に再度インストールする場合 <u>▲</u> ULYUIVIPUS Sueam ファイフェノ e HID TO SALISANA TO THE THE TO THE SALISAN DESCRIPTIONS ライセンス情報に も記載されている以下の項目に注意してください。

以下の作業を行う前に、お使いのライセンスをディアクティベートする必要があります。

- 別のコンピュータでライセンスを使用してアクティベートする
- 前に作成した復元ポイントを使用する
- バックアップファイルをインストールして、システムを復元する
- コンピュータのハードウェアコンポーネントを変更する
- オペレーティングシステムを再インストール、または変更する

ソフトウェアのライセンスをディアクティベートする際も、必ずオリンパスのセントラルアクティ ベーションサーバーで行います。本ソフトウェアのステータスが、このサーバー上で「ディアク ティベート」となっていることが重要です。その場合のみ、このライセンスを再びアクティベート する こ とができます。

アクティベーションと同様、ディアクティベーションの方法はインターネット接続の有無と、使用 する PC によって異なります。アクティベーションと同じ方法で行います。

1) インターネットベースでのディアクティベーション

▶ ソフトウェアのディアクティベーションを行う PC がインターネットに接続されている場 合、ディアクティベーションはインターネット経由で自動的に行われます。もっとも早く 手軽なため、以下の 2) 3) の場合を除いて、この方法をとることを推奨します。

- 2) ファイルベースでのディアクティベーション
	- ▶ ソフトウェアのディアクティベーションを行う PC がインターネットに<u>接続されていない</u> 場合、ディアクティベーションはインターネットに接続されたほかの PC を介して行われ ます。 ディアクティベーションには、追加の手順が必要となります。ディアクティベーションが 完了したことを示す確認ファイルを、オリンパスのセントラルアクティベーションサー バーにア ッ プロー ド する必要があ り ます。 この追加フ ァ イルをア ッ プロー ド し てはじめて、 本ソフトウェアのステータスがアクティベーションサーバー上で「無効」となります。
- 3) コードベースでのディアクティベーション
	- ▶ スマートフォンなどの携帯機器の使用またはアクティベーションホットラインへ電話して、 文字コードの転送と入力によりソフトウェアをアクティベートした場合、ディアクティ ベーションもコードベースで行う必要があります。

どの方法でディアクティベーションしても、クライアント PC とアクティベーションサーバー間で 交換されるデー タは基本的に同じ です。 デー タには個人情報は一切含まれません。

#### ソフトウェアディアクティベーションの際に交換されるデータ

**1つ目のディアクティベーションでは、要求ファイル (RAF ファイル ) とプロセスファイル (PAF** ファイル )が、自動的にインターネット経由でオリンパスのセントラルアクティベーションサー バーに送られます。

2 つ目のディアクティベーションでも、同じファイルが交換されます。しかしこの方法では、ファ イルはアクティベーションサーバーへの手動アップロードおよびダウンロードにより転送されま す。 デ ィ ア ク テ ィ ベーシ ョ ンの最後に確認フ ァ イル (CAF ファイル ) を保存し、 ア ッ プロー ド する 必要があります。

3 つ目のディアクティベーションでは、アクティベーションホットラインへの電話などを利用し、 文字コードを交換します。

# <span id="page-35-0"></span>**9-1** イン ターネ ッ ト ベースでのデ ィ アクテ ィ ベーシ ョ ン

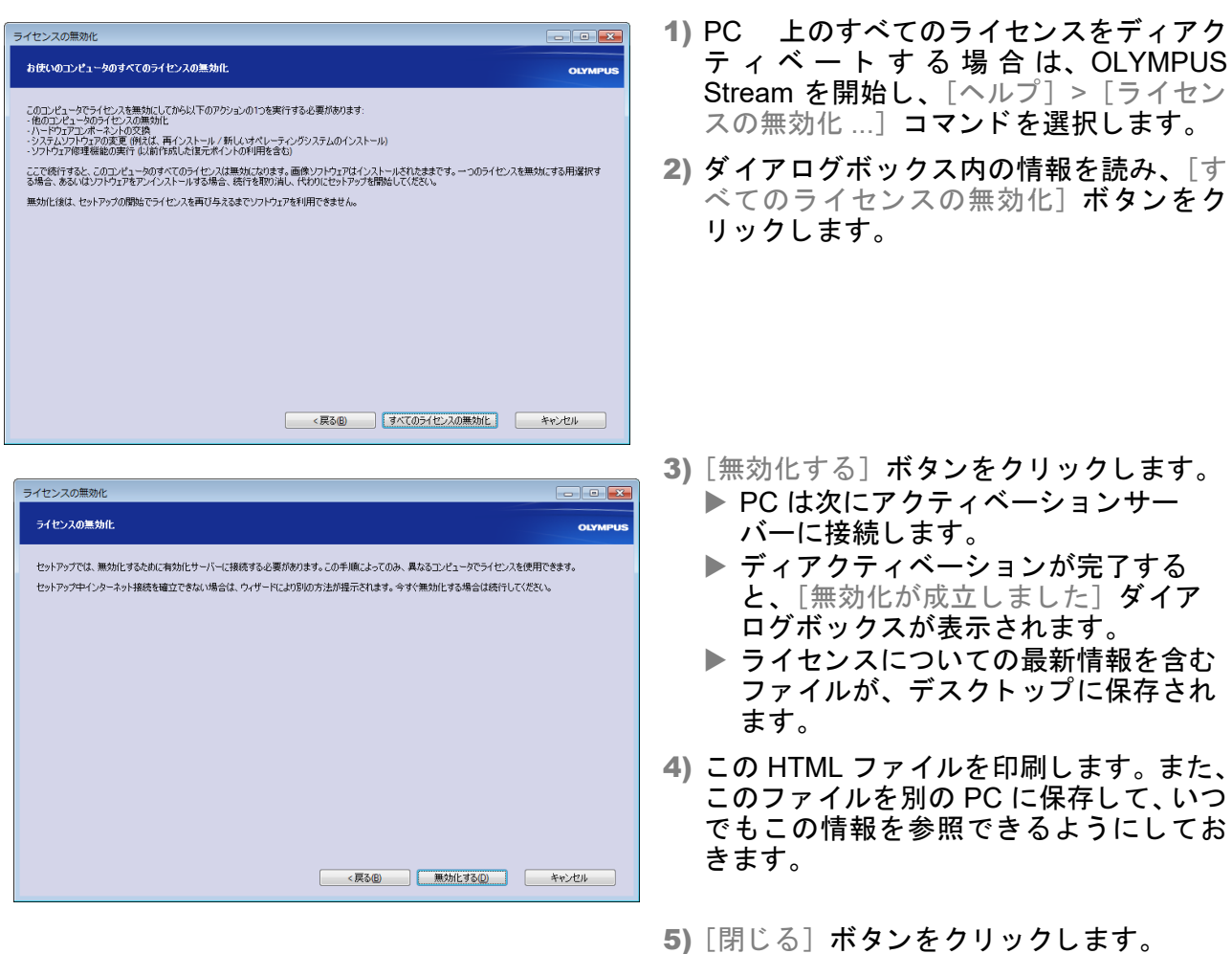

#### ファイルベースとコードベースのディアクティベーションに関する注意点

ファイルベースとコードベースでのディアクティベーションは、基本的にアクティベーションの手 順と同様です。

ファイルベースでのディアクティベーションの場合、ディアクティベーションの完了後に確認ファ イルをアクティベーションサーバーにアップロードする必要があります。

#### 下記アドレスを入力し、アクティベーションサーバーへアクセスしてください。

#### **http://www.olympus-sis.com/file-deactivation/**

コードベースでのディアクティベーションの場合、ディアクティベーションに必要なコードをアク ティベーションサーバーに入力する必要があります。

下記アドレスを入力し、アクティベーションサーバーへアクセスしてください。

#### **http://www.olympus-sis.com/code-deactivation/**

# <span id="page-36-0"></span>**10** ソ フ ト ウ ェ アのアンインス ト ール

#### アンインストール対象

アンインストールされるのは OLYMPUS Stream ソフトウェアだけです。Microsoft SQL Server Express データベース管理システムをインストールした場合、このインストールは PC に残ったま まとなります。

▲ Microsoft SQL Server Express データベース管理システムは、 コントロールパネルからしか 削除できません。 削除する と、 そのデー タベースを も う開 く こ とはできません。 このため、 まず初めに今後デー タベースを決し て使用する こ とがない こ と、 またすべてのデー タベー スのバックアップを作成していることを確認してください。データベース管理システムの 削除は、 上記の確認後に行います。

#### ソフトウェアのアンインストール

OLYMPUS Stream をアンインストールするには、PC に管理者としてログオンしてくださ い。

- 1) ソ フ ト ウ ェ アプログラムが保存されている フ ォルダを開き、setup.exe フ ァ イルをダブルク リ ッ クします。
	- ▶ 「処理の選択] ダイアログボックスが表示されます。
- 2) [イメージングソフトウェアのインストールまたはメンテナンス]オプションを選択します。 「次へ >] ボタンをクリックします。
- 3)「イメージングソフトウェアの保持]オプションを選択します。アンインストールするソフト ウェアを選択して、「次へ >] ボタンをクリックします。
- 4) [イメージングソフトウェアのアンインストール] オプションを選択します。[次へ >] ボタン をクリックします。

▶ [ライセンスの無効化 (随意)] ダイアログボックスが表示されます。

- 5) [ライセンスの無効化 (推奨)] オプションを選択します。[次へ >] ボタンをクリックします。 ▶ 注 : ライセンスをディアクティベートせずにソフトウェアをアンインストールすることも可 能ですが、他の PC に本ソフトウェアをインストールしてもアクティベートできないので、 注意してください。
- 6) ディアクティベーションを実行します ([36](#page-35-0) ページを参照)。 ▶ アンインストールは、ディアクティベーション完了後に始まります。 ▶ ディアクティベーションが完了すると、メッセージボックスが表示されます。
- 7) 確認して、[完了] ボタンをクリックします。
	- ▶ OLYMPUS Stream のインストール時に DP21 または DP26 カメラを選択した場合、デフォ ルトの IEEE1394 デバイスドライバがオリンパス固有の IEEE1394 デバイスドライバに置 き換えられています。 デフ ォル トの IEEE1394 デバイス ド ラ イバは、 OLYMPUS Stream を アンインストールしても自動的に有効にはなりません。[デバイスマネージャー] > [イ メージング デバイス] ダイアログボックスでこのドライバを手動でリフレッシュする必要 があります。

#### 本ソ フ ト ウ ェ アに同梱された **DVD** を使用できない場合

お使いのオペレーティングシステムの機能を使用して、ソフトウェアをアンインストールできま す。たとえば Windows 10 の場合は、左下の[スタート]ボタンをクリックし、[コントロールパ <u>ネル]>[プログラム]>[プログラムのアンインストール]を選択します。この場合、事前にソフ</u> トウェアをディアクティベートしておく必要があります [\(36](#page-35-0) ページ参照 )。オペレーティングシス テムのアンインストール手順では、ディアクティベーションを行うことができません。

# OLYMPUS

www.olympus.co.jp

#### オリンパス株式会社

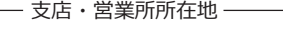

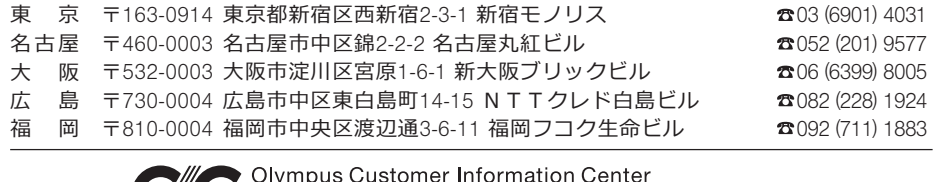

CC お客様相談センター

00 0120-58-0414 FAX 03 (6901) 4251

受付時間 平日8:45~17:30

#### 取扱販売店名

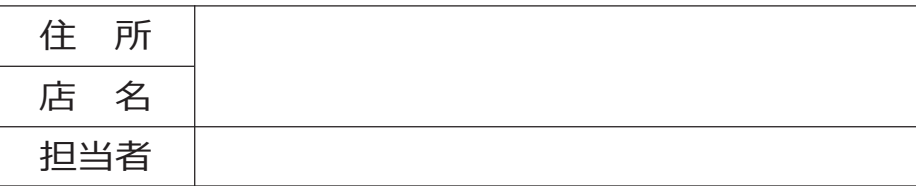